## **MOBILE PRINTING SERVICE Print from anywhere, Pick up at the library!**

Simply **follow one of the following 3 methods** to submit documents for printing and come to the library to release and pick up your document.

## **1. HOW TO PRINT FROM A TABLET OR SMARTPHONE APP:**

- 1. Install and launch the **PrinterOn** App
- 2. Click "**No printer selected**".
- 3. Click "**Search**".
- 4. Search for "**Geraldton**".
- 5. Find **COGG Geraldton Regional Library and choose a printer**.
- 6. Tap the type of document you wish to print:
	- a. **Documents**: when viewing the document, click in the upper right corner ('**send a copy'**) and upload the document to the PrinterOn App.
	- b. **Photos** from your phone: open the app, click on "photo" and select a photo to print.
- 7. Select the printer and click the print icon.
- 8. Enter your email address and click on the check mark (*you will receive a notice that the job started, and shortly after another message stating "Job Success*").
- 9. The print job will be sent to the library.
- 10. At the Self Service Station (PC #9) in the Library,
	- a) Select "**Release a Print Job**".
	- b) **Enter the email address** you supplied
	- c) Select to preview your print job before selecting print.
	- d) If you are happy with the print preview, select print.
	- e) Follow the prompt to pay for the print job.

## **2. HOW TO PRINT FROM A LAPTOP OR DESKTOP COMPUTER AT HOME OR WORK:**

- 1. **Go to:** <https://library.cgg.wa.gov.au/library-online.aspx>
- 2. **Click** 'Mobile Printing'
- 3. Select the printer and enter your email address.
- 4. Browse your computer to find and select the file that you wish to print.
- 5. Click the green print icon (*you will see the status of your print job and a reference number).*
- 6. The print job will be sent to the library.
- 7. At the Self Service Station(PC #9) in the Library,
	- a) Select "**Release a Print Job**".
	- b) **Enter the email address** you supplied
	- c) Select to preview your print job before selecting print.
	- d) If you are happy with the print preview, select print.
	- e) Follow the prompt to pay for the print job.

## **3. HOW TO USE EMAIL TO SEND SOMETHING DIRECTLY TO LIBRARY PRINT SYSTEM:**

1. Email from any device directly to the library's print system at

A4 B&W: [geraldton-regional-library-a4-bw-single-sided@printspots.com](mailto:geraldton-regional-library-a4-bw-single-sided@printspots.com) A4 Col: [geraldton-regional-library-a4-col-single-sided@printspots.com](mailto:geraldton-regional-library-a4-col-single-sided@printspots.com)

A3 B&W: [geraldton-regional-library-a3-bw-single-sided@printspots.com](mailto:geraldton-regional-library-a3-bw-single-sided@printspots.com) A3 Col: [geraldton-regional-library-a3-col-single-sided@printspots.com](mailto:geraldton-regional-library-a3-col-single-sided@printspots.com)

- 2. At the Self Service Station (PC #9) in the Library,
	- a) Select "**Release a Print Job**".
	- b) **Enter the email address** you supplied
	- c) Select to preview your print job before selecting print.
	- d) If you are happy with the print preview, select print.
	- e) Follow the prompt to pay for the print job.

**Email from any device** to library print system

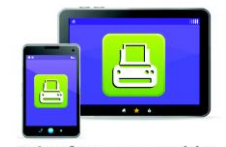

**Print from your tablet** or smartphone app

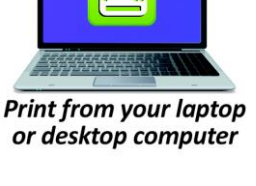